# **Tarja da Divergência Tributária (PAR175)**

- [Intuito da tela da Divergência Tributária](#page-0-0)
- [Especificação da tela da Divergência Tributária](#page-1-0)
- [NCM Inválido, Vencido ou Não Informado](#page-2-0)
- [CEST não informado](#page-6-0)
- [Tributação não cadastrada do ICMS](#page-7-0)
- [Alíquota de FCP não permitida para a UF](#page-9-0)
- [Alíquota do ICMS não informada](#page-11-0)
- [Tributação não cadastradas do PIS/COFINS](#page-13-0)
- [Registro MS Anvisa x NCM](#page-16-0)

### <span id="page-0-0"></span>**Intuito da tela da Divergência Tributária**

A função especifica desta tela é demonstrar, como o próprio nome já sugere, divergências em relação a tributação de produtos, seja tributação não cadastrada no cadastro do produto (ICMS,PIS/COFINS), seja NCM inválido, CEST não informado no cadastro de produto para itens com tributação do ICMS ST não informado e assim por adiante. Nesta página irei explicar cada uma das divergências apontadas neste programa para facilitar e ajudar na manutenção dos seus produtos.

Para acessar esta tela, basta clicar no icone que se encontra na tela inicial do seu Linx Softpharma

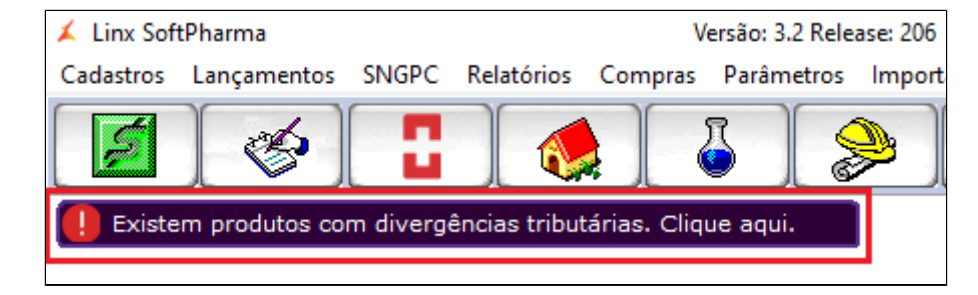

Quando clicar na tarja divergências tributárias vai carregar tela abaixo PAR175 conforme abaixo:

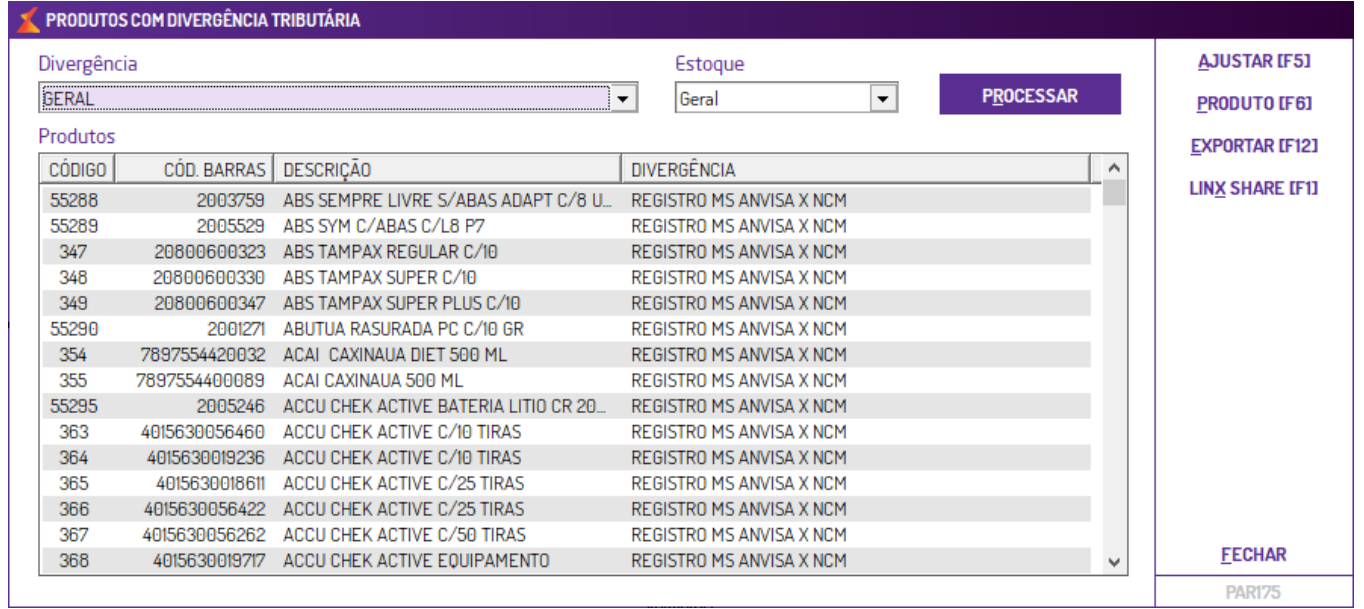

A Tarja preta na tela inicial do Linx Softpharma, só vai apresentar caso conste alguma divergência conforme for comentado nas próximas etapas, sendo assim, caso não apresente a tarja preta, significa que seus cadastros de produtos estão de acordo.

## <span id="page-1-0"></span>**Especificação da tela da Divergência Tributária**

Será aberta a tela produtos com divergências tributárias com os filtros divergências e estoque onde irá mostrar todos os produtos com divergência conforme os filtros informados abaixo:

### **1. DIVERGÊNCIA**:

- GFRAL
- NCM Inválido, Vencido ou Não informado
- CEST não informado
- Tributação não cadastrada do ICMS
- Alíquota de FCP não permitida para a UF
- Alíquota do ICMS não informada
- Tributação não cadastrada do PIS/COFINS
- Registro MS Anvisa x NCM **( Versão 205.200)**

#### **2. ESTOQUE**

- GERAL
- COM Estoque
- SEM Estoque

Está opção irá mostrar apenas protudos ativos independente de ter ou não estoque(i)

#### **3.PROCESSAR**

Reprocessa as informações novamente, ou seja, executa novamente uma validação GERAL. Neste caso, vamos pensar que está sendo realizado um ajuste em um terminal e outro colaborador em outro terminal, caso o cliente do primeiro terminal quiser reprocessar pra ver se já foram ajustados, basta apenas clicar no PROCESSAR e vai revalidar as informações da consulta. **( Versão 205.200)**

#### **4.AJUSTAR (F5)**

Esta opção abre a tela da configuração Tributária do Item (PAR170), que também pode ser acessada por Parâmetros > Configuração Tributária Item

#### **5. PRODUTO(F6)**

Esta opção abre a tela do cadastro do produto (EST105), que também pode ser acessada por Cadastrado > Produto

### **6.EXPORTAR (F12)**

Está opção é caso o cliente queira validar quais são as divergências tributárias geral. Ao clicar no Exportar será gerado em CSV (Excel) e o cliente poderá analisar item a item mais fácil e filtrar por erros em vez de fica tela. **( Versão 205.200)**

### <span id="page-2-0"></span>**NCM Inválido, Vencido ou Não Informado**

A divegência de NCM, é quando o sistema vai confrontar o NCM que está cadastrado no cadastro da tributação do item (PAR170) com as informações do NCMs que vem do portal MDMFISCAL, portal pela qual são atualizados os NCMs conforme a SEFAZ disponibiliza.

Neste caso para ajustar este tipo de divergência deve selecionar o produto e usar a opção direto AJUSTAR (F5) que é referente a tributação do ITEM.

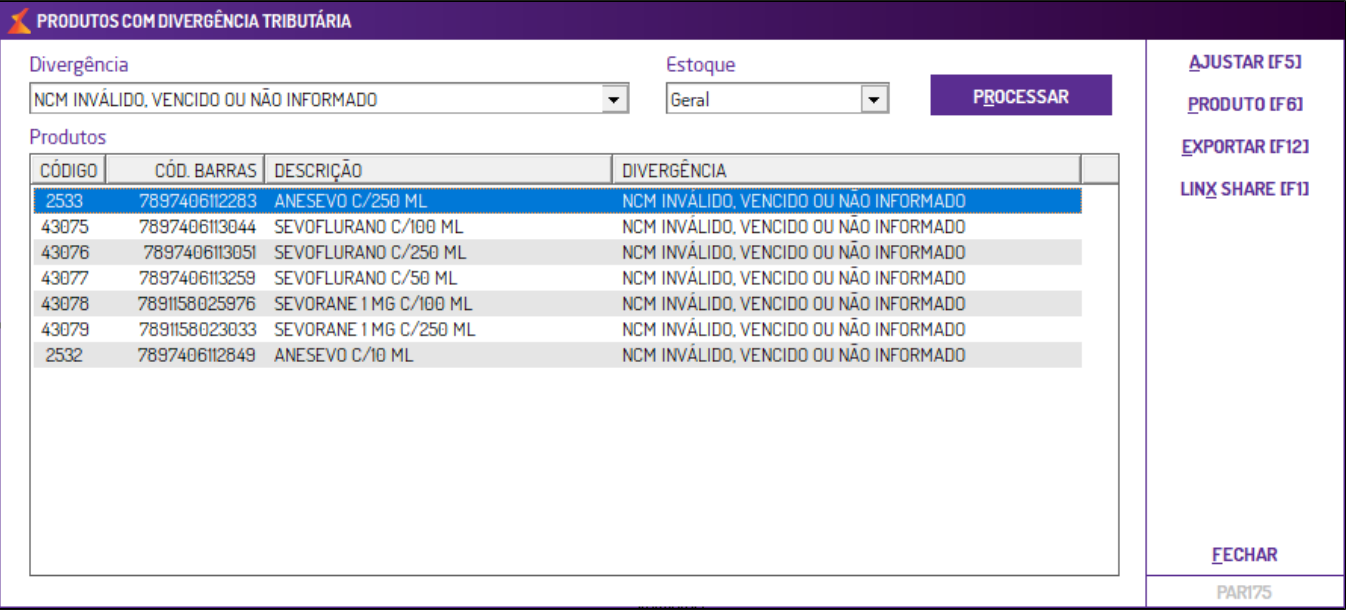

Exemplo: Produto ANESEVO C250 ML, Cód. Barra 7897406112283, selecione e clique em Ajustar.

Para ajustar a pendência da Divergência Tributária, basta informar um NCM válido apertando F2 ou simplesmente digitar a informação, quando informado um NCM e clicado em gravar e fechar irá voltar para a tela da pendência novamente (PAR175) e o produto vai sumir da listagem pois foi corrigida.

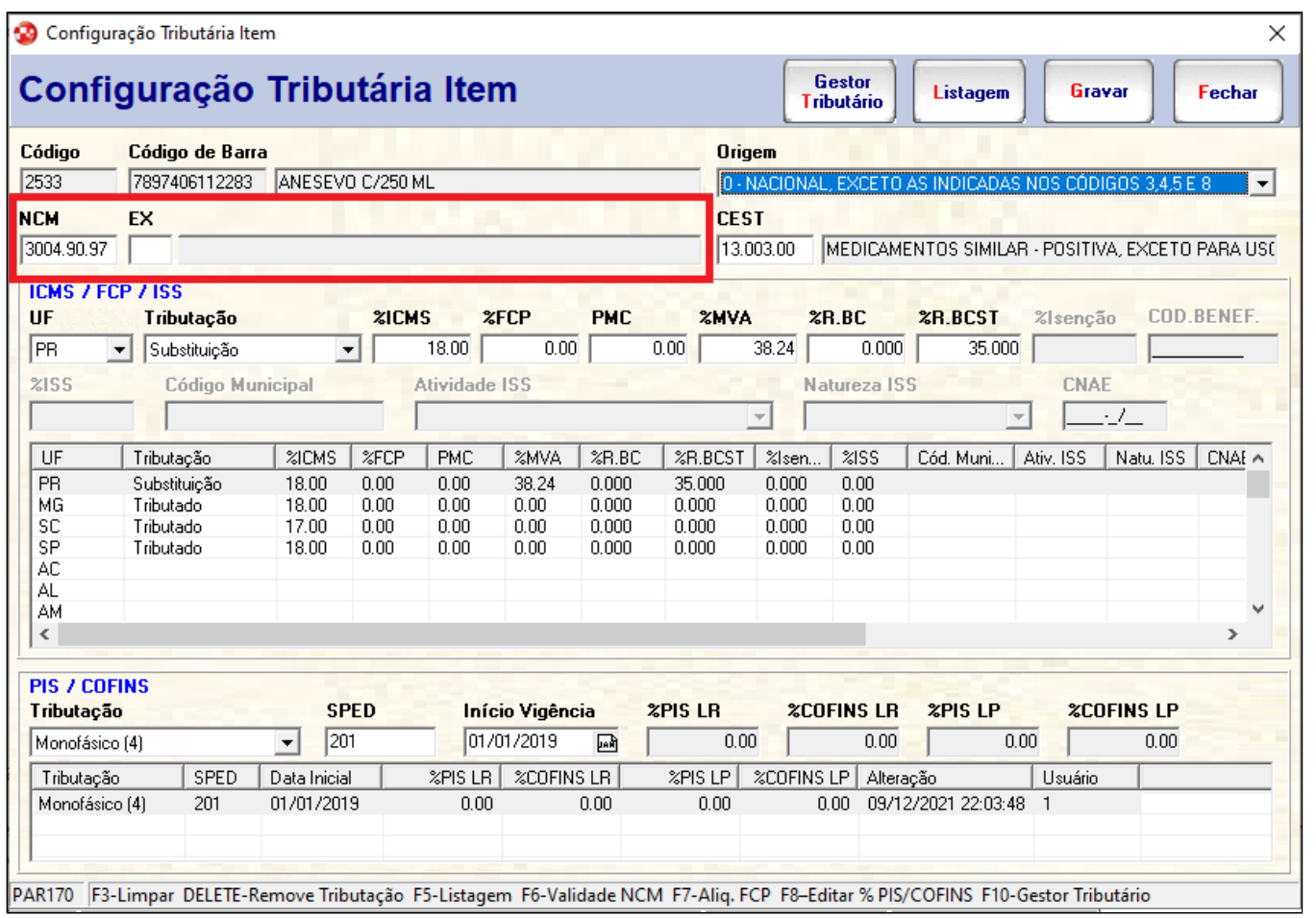

Clientes que possuem Gestor Tributário simplesmente podem clicar no Icone GESTOR TRIBUTÁRIO mas, os clientes que não possuem gestor devem setar de forma manual.

Lembrando que o cliente pode também realizar uma consulta ao PORTAL MDMFISCAL acessando Parametros > Configuração Tributária, aba NCM, sub-aba Cadastro NCM e clicar no Icone Consulta Portal para atualizar os NCMs cadastrados. **Versão no Sistema 205.200.**

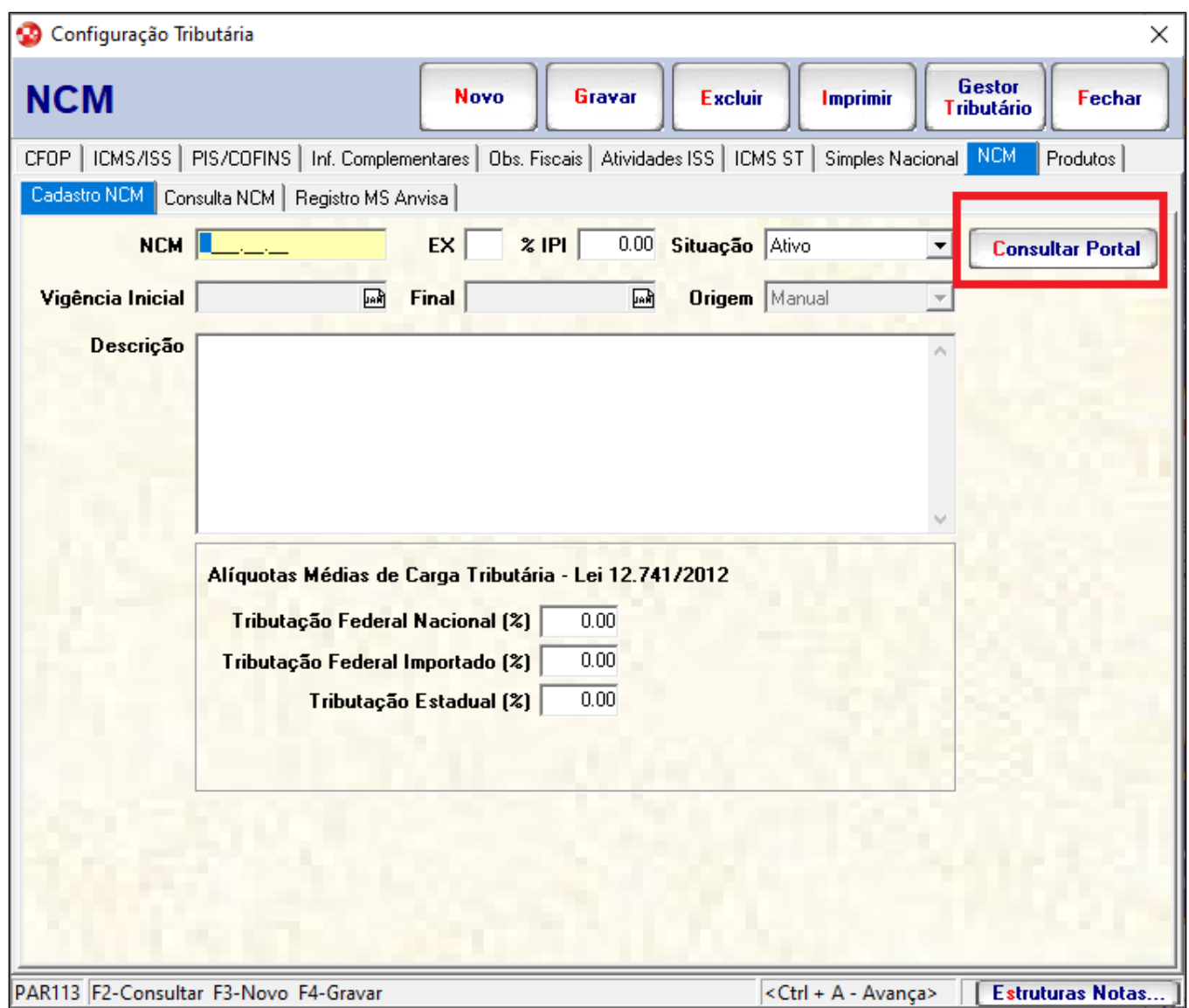

### <span id="page-6-0"></span>**CEST não informado**

O CEST é exatamente quando o produto está setado com a tributação Substituição mas não foi informado o CEST.

Neste caso para ajustar este tipo de divergência deve selecionar o produto e usar a opção AJUSTAR (F5) que é referente a tributação do ITEM.

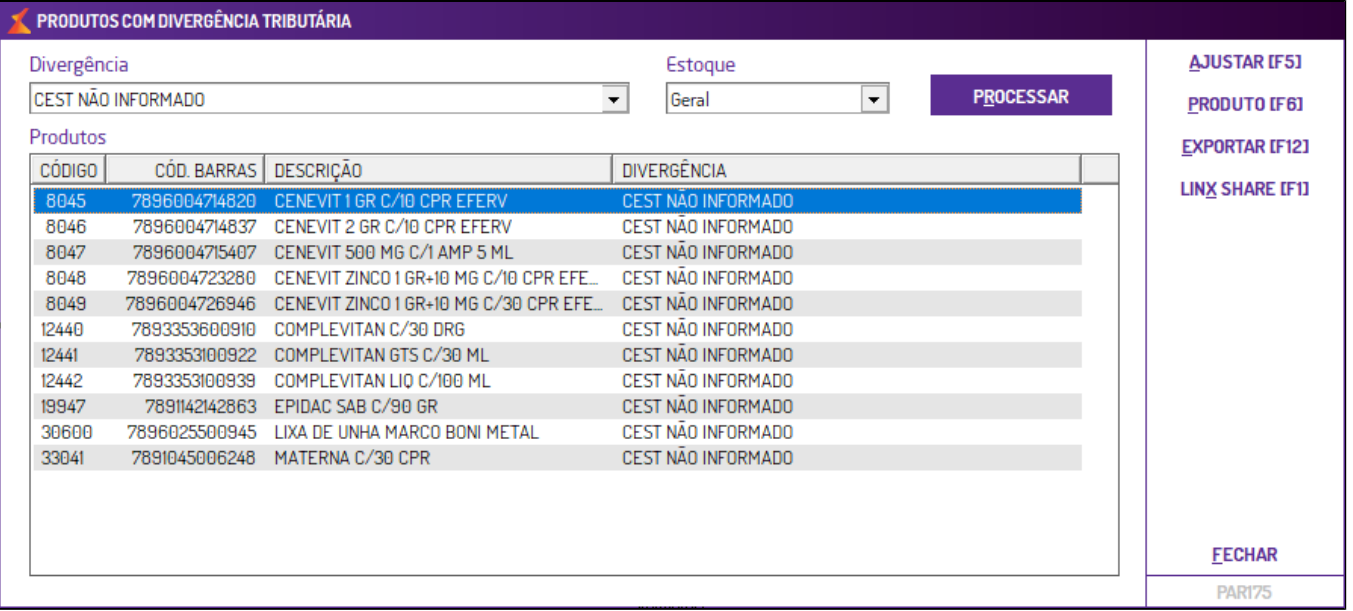

Exemplo: Produto CENEVIT, Cód. Barra 7896004714820, selecione e clique em Ajustar.

Para ajustar a pendência da Divergência Tributária, basta informar um CEST válido apertando F2 ou simplesmente digitando a informação, quando informado um CEST e clicado em gravar e fechar irá voltar para a tela da pendência novamente (PAR175) e o produto vai sumir da listagem pois foi corrigida.

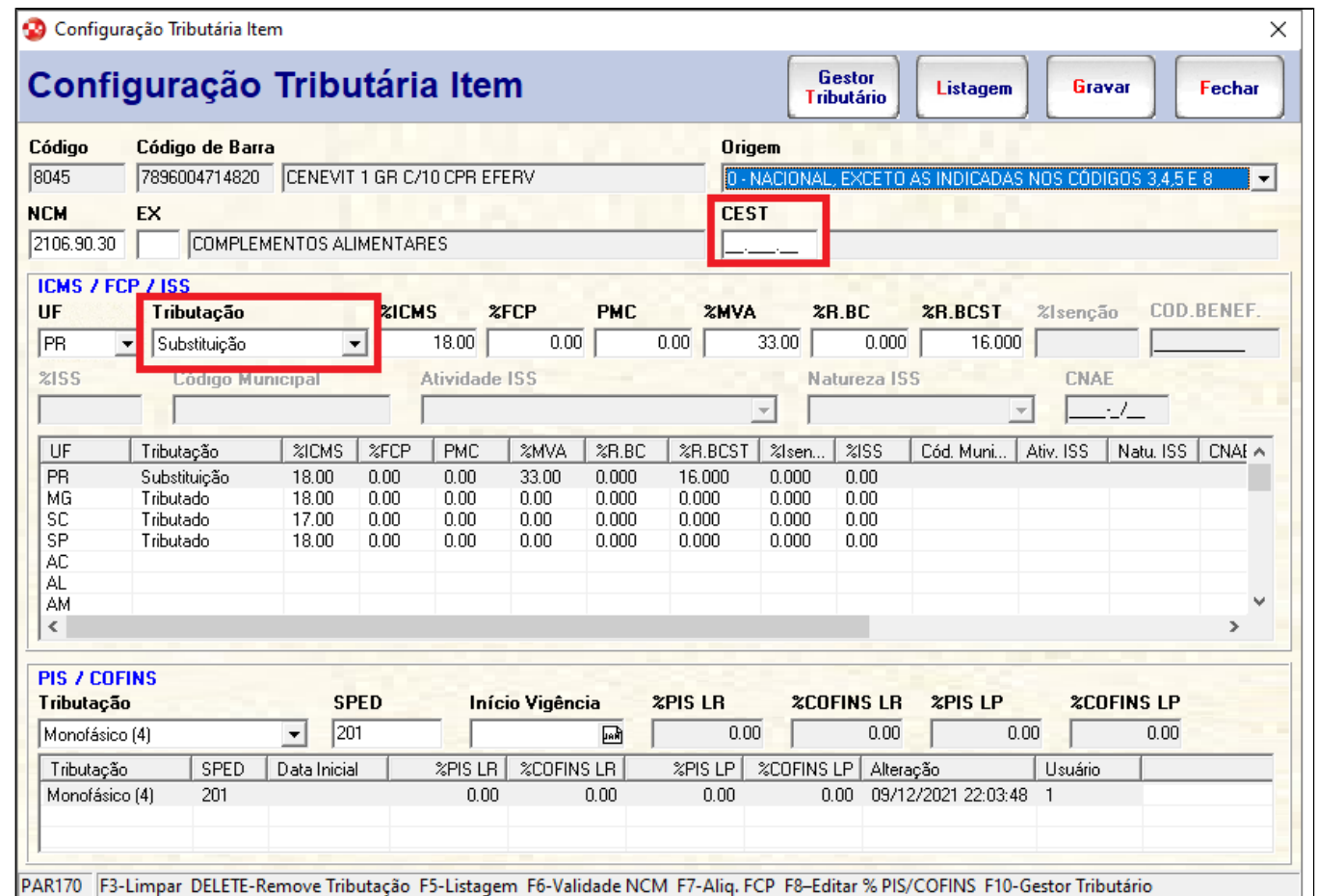

Clientes que possuem Gestor Tributário simplesmente podem clicar no Icone GESTOR TRIBUTÁRIO mas, os clientes que não possuem gestor devem setar de forma manual. $\odot$ 

# <span id="page-7-0"></span>**Tributação não cadastrada do ICMS**

É quando o produto não está setado no cadastro da tributação do item (PAR170) nenhuma tributação, ou seja, não tem nada informado sobre a tributação do ICMS.

Neste caso para ajustar este tipo de divergência deve selecionar o produto e usar a opção AJUSTAR (F5) que é referente a tributação do ITEM.

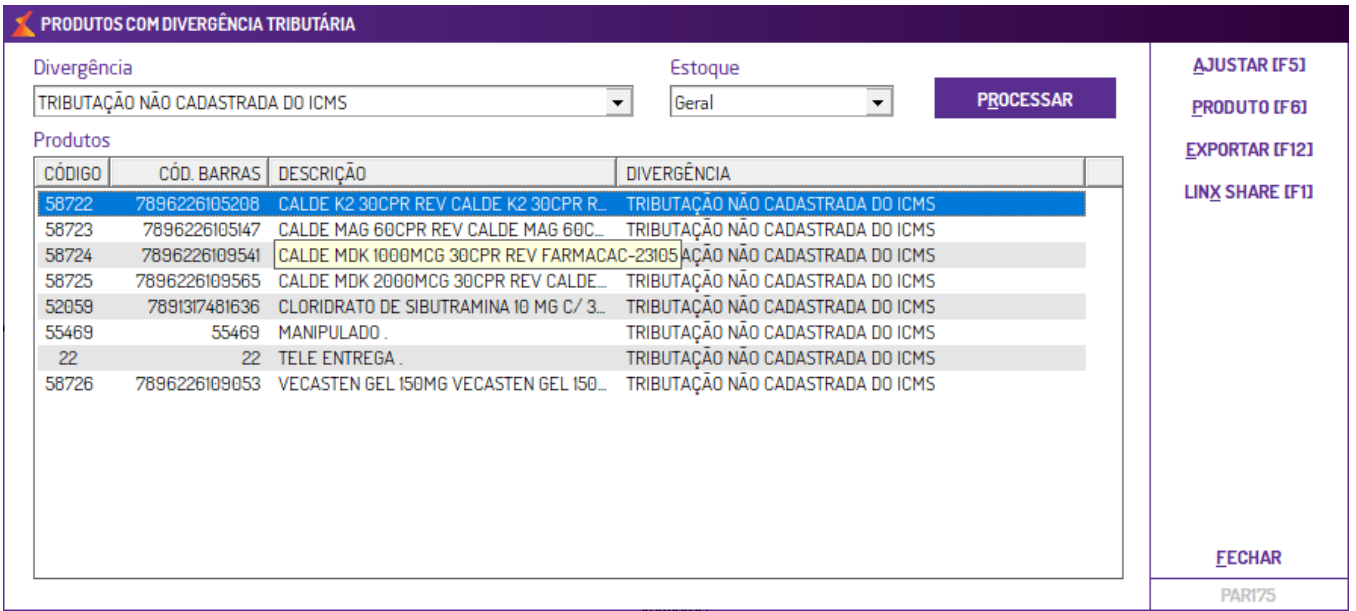

Exemplo: Produto CALDE, Cód. Barra 7896226105208, selecione e clique em Ajustar.

Para ajustar a pendência da Divergência Tributária, informar uma tributação (Tributádo, Substituição, Isento, não tributado, outros e Isenção Parcial). Depois de setado a tributação clicar em gravar e fechar irá voltar par tela da pendência novamente (PAR175) e o produto vai sumir da listagem pois foi corrigida.

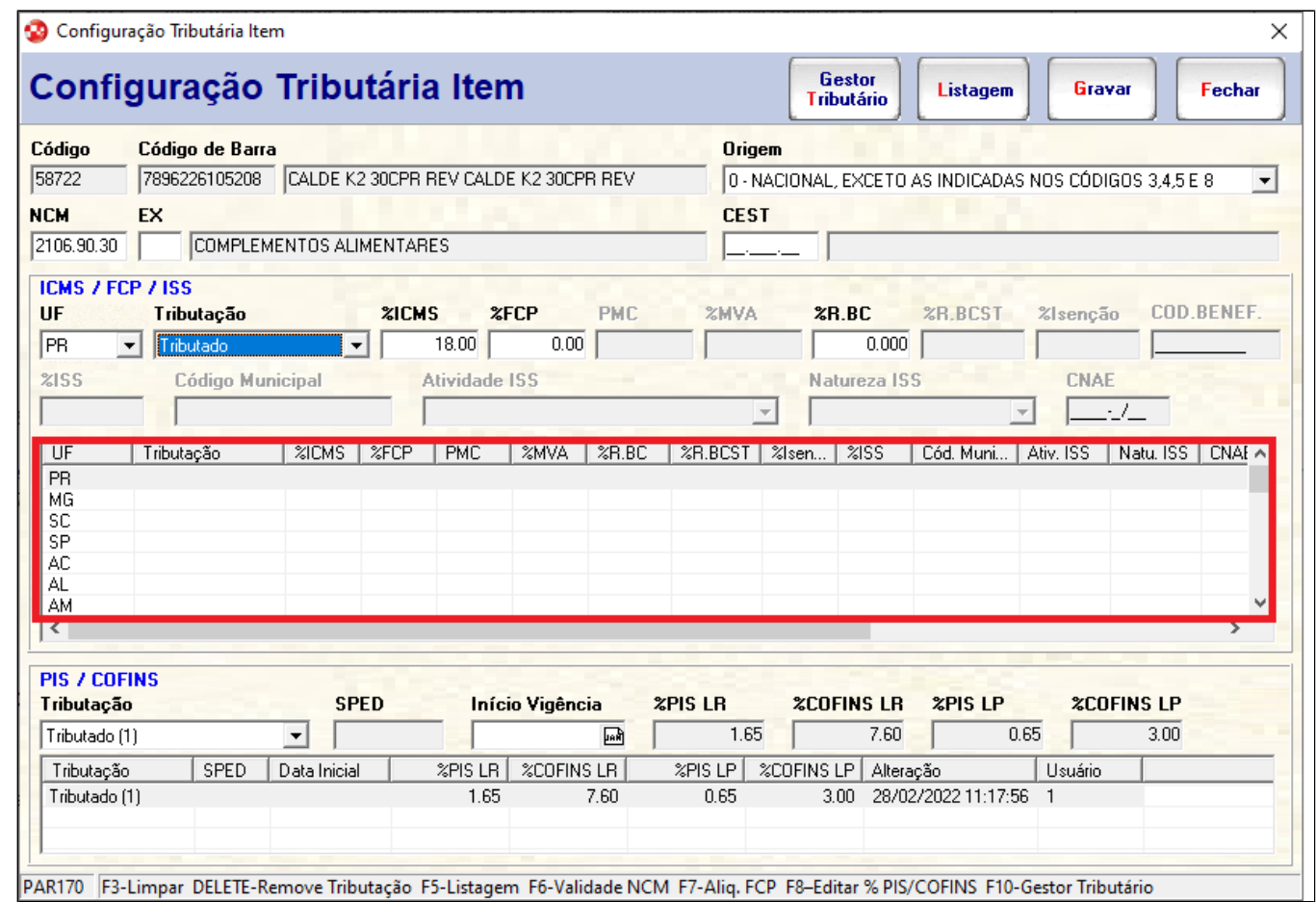

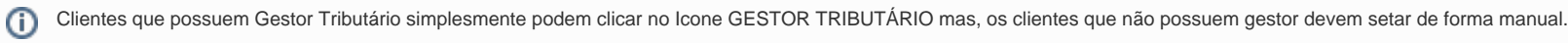

# <span id="page-9-0"></span>**Alíquota de FCP não permitida para a UF**

A divergência de FCP não é muito comum, contudo pode ocorrer pois, caso a tributação seja Tributado, Substituição ou Isento informando desoneração, a aliquota do FCP tem que ser válida, no caso o cliente poderá validar com a contabilidade qual é o limite máximo do FCP para o seu Estado.

Neste caso para ajustar este tipo de divergência deve selecionar o produto e usar a opção AJUSTAR (F5) que é referente a tributação do ITEM.

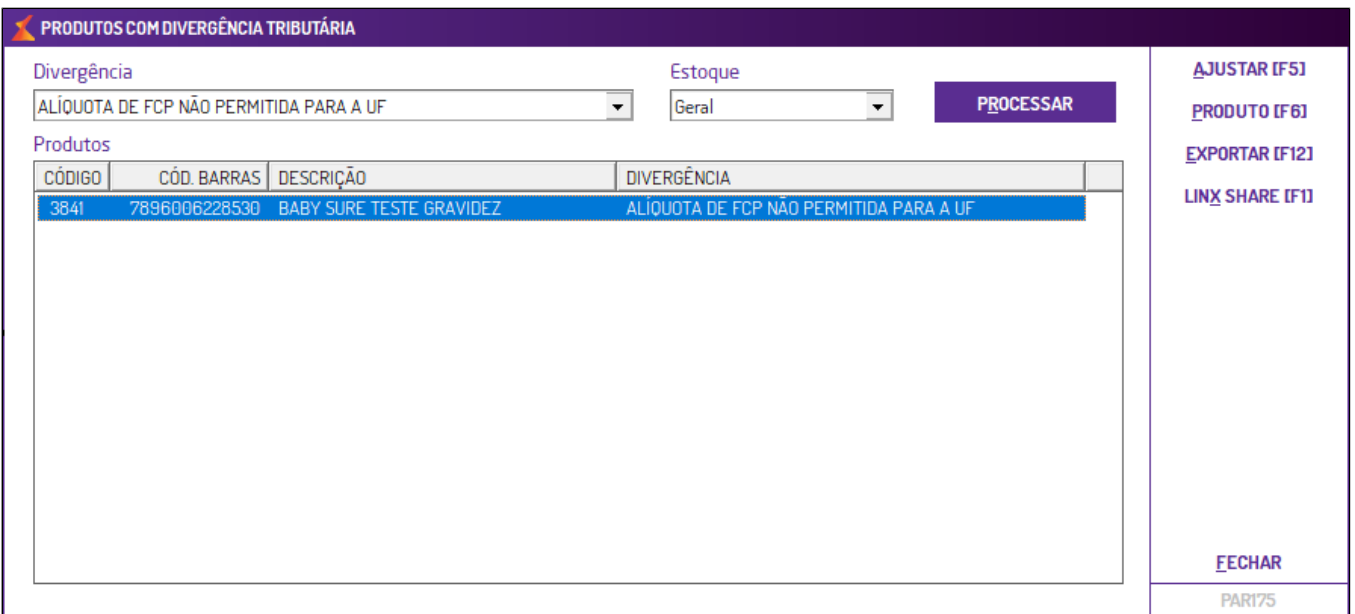

Exemplo: Produto BABY, Cód. Barra 789600628530, selecione e clique em Ajustar.

Para ajustar a pendência da Divergência Tributária, deve ser utilizado uma alíquota do FCP válida, neste meu exemplo, eu coloquei uma aliquota de 55% o que para o meu Estado Paraná é limite de 2%. Então simplesmente basta ajustar a alíquota correta, clicar em gravar e fechar irá voltar para a tela da pendência novamente (PAR175) e o produto vai sumir da listagem pois foi corrigida.

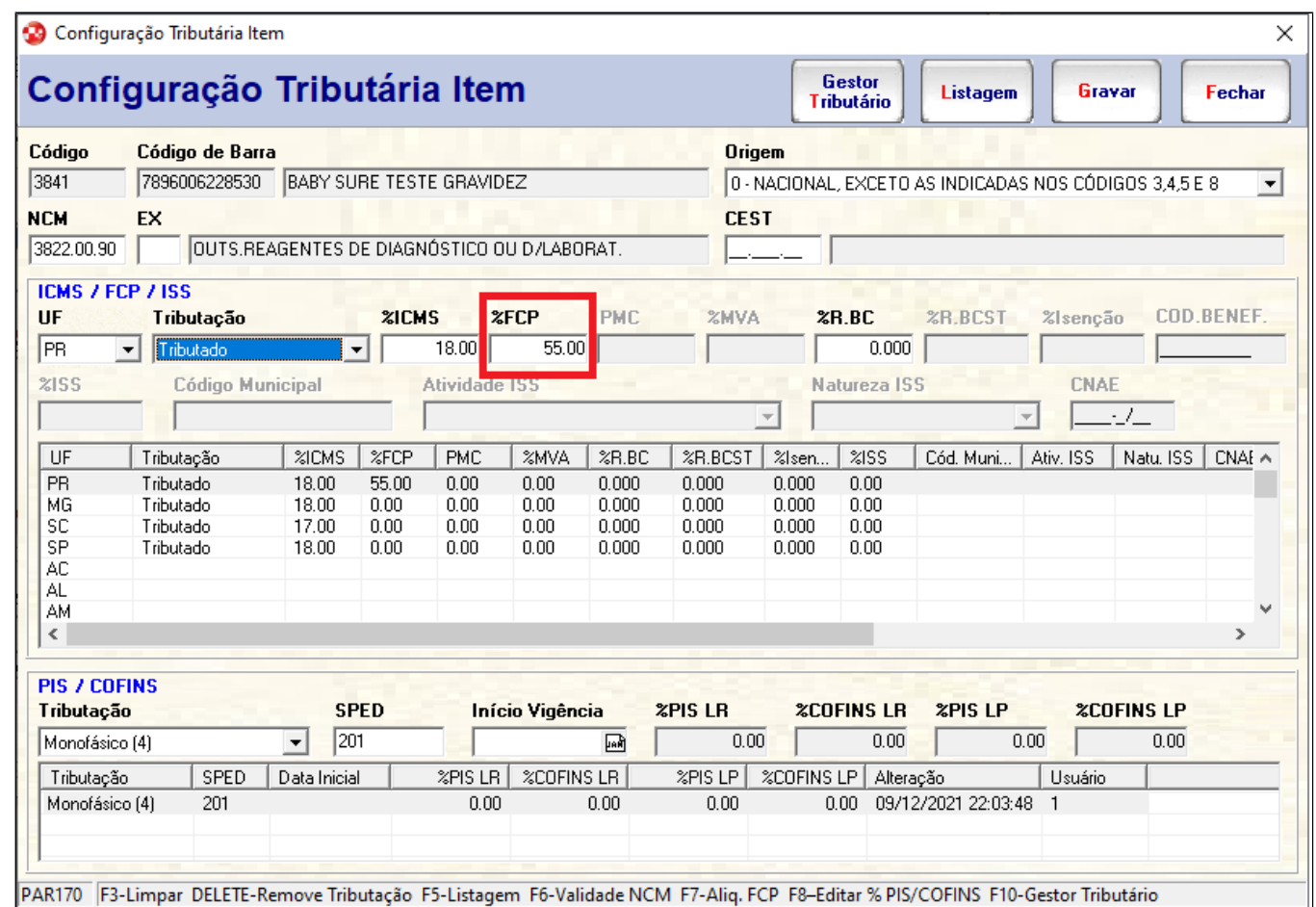

Clientes que possuem Gestor Tributário simplesmente podem clicar no Icone GESTOR TRIBUTÁRIO mas, os clientes que não possuem gestor devem setar de forma manual.

# <span id="page-11-0"></span>**Alíquota do ICMS não informada**

A divergência de alíquota do ICMS não é muito comum pois dentro do sistema já existe um travamento para não deixa gravar sem alíquota, contudo cliente acessa o produto e informa uma aliquota válida do seu Estado, no caso o cliente poderá validar com a contabilidade qual alíquota do ICMS preencher para o produto.

Neste caso para ajustar este tipo de divergência deve selecionar o produto e usar a opção direto AJUSTAR (F5) que é referente a tributação do ITEM.

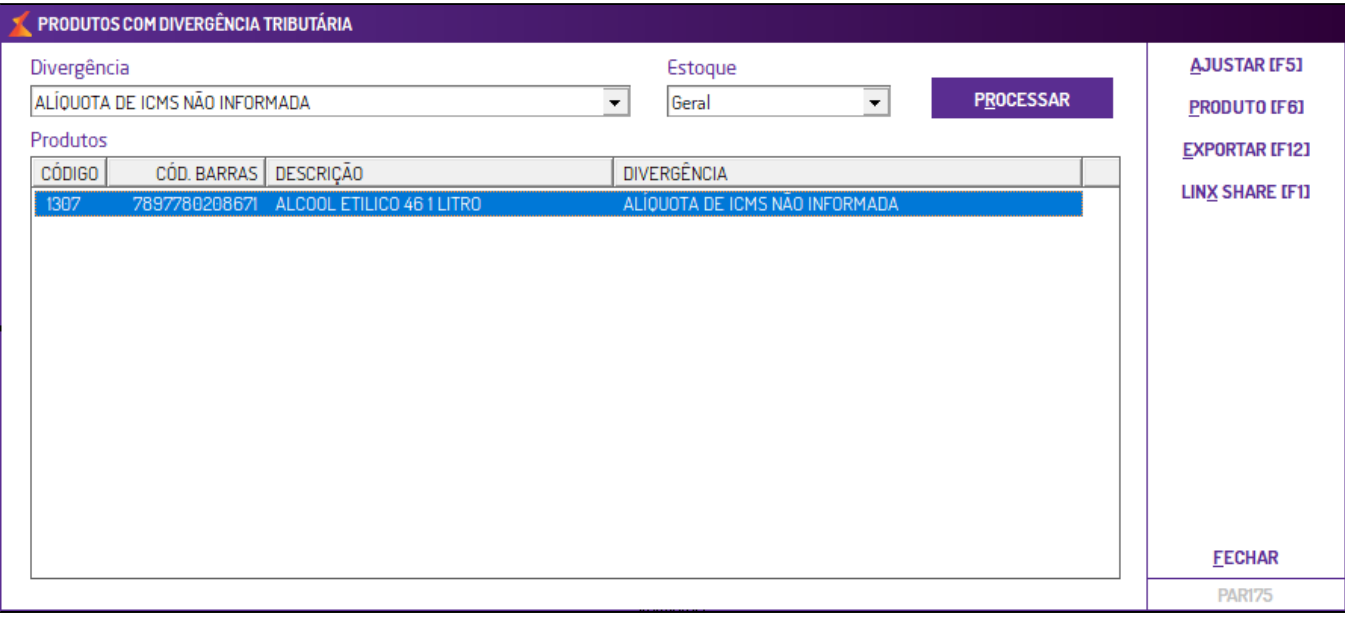

Exemplo: Produto ALCOOL, Cód. Barra 7897780208671, selecione e clique em Ajustar.

Para ajustar a pendência da Divergência Tributária, deve ser utilizado uma alíquota do ICMS válida, interessante validar com a contabilidade está informação. Então simplesmente basta ajustar a alíquota correta, clicado em gravar e fechar irá voltar para a tela da pendência novamente (PAR175) e o produto vai sumir da listagem pois foi corrigida.

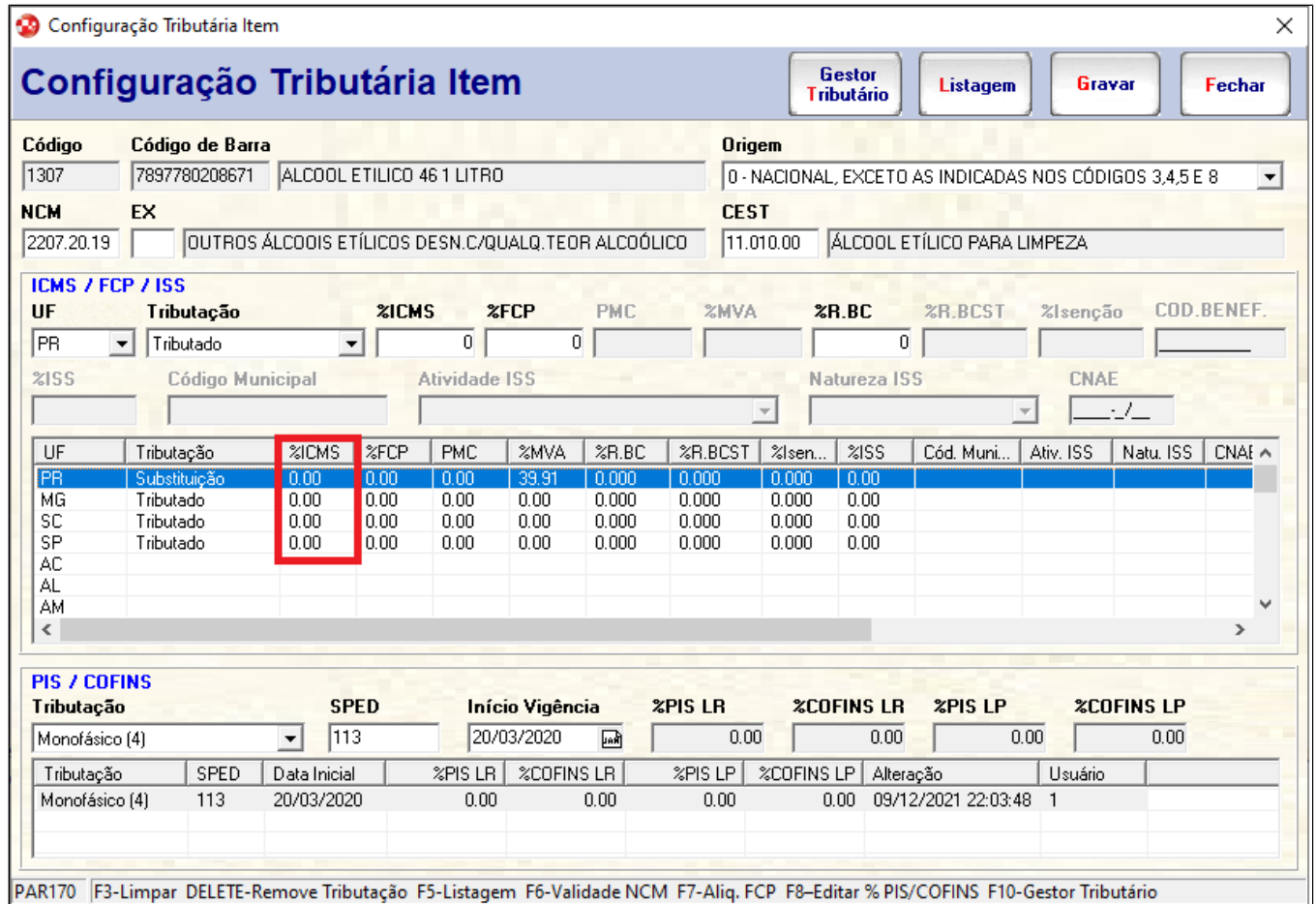

<span id="page-13-0"></span>Clientes que possuem Gestor Tributário simplesmente podem clicar no Icone GESTOR TRIBUTÁRIO mas, os clientes que não possuem gestor devem setar de forma manual. $\odot$ 

### **Tributação não cadastradas do PIS/COFINS**

 $\check{ }$ 

É quando o produto não esta setado no cadastro da tributação do item (PAR170) tributação do PIS/COFINS.

Neste caso para ajustar este tipo de divergência deve selecionar o produto e usar a opção AJUSTAR (F5) que é referente a tributação do ITEM.

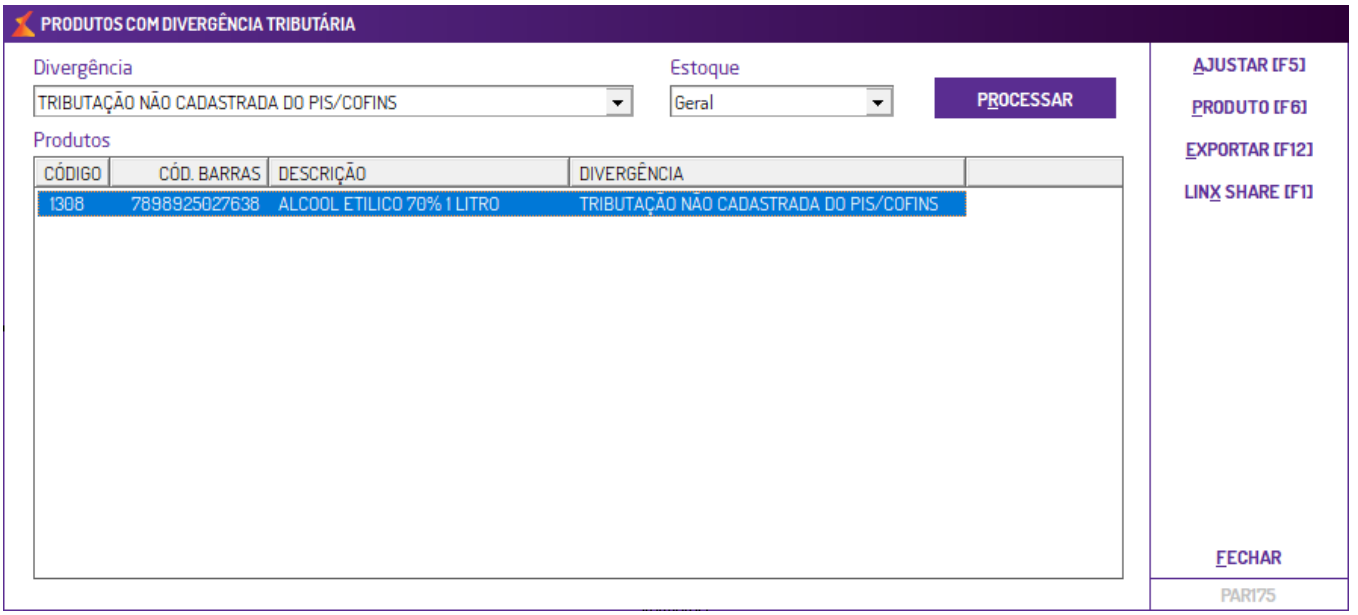

Exemplo: Produto ALCOOL, Cód. Barra 7898925027638, selecione e clique em Ajustar.

Para ajustar a pendência da Divergência Tributária, deve ser utilizado uma tributação. Interessante validar com a contabilidade esta informação de qual tributação do PIS/COFINS configurar. Então simplesmente basta ajustar a alíquota correta, clicar em gravar e fechar que irá voltar para a tela da pendência novamente (PAR175) e o produto vai sumir da listagem pois foi corrigido.

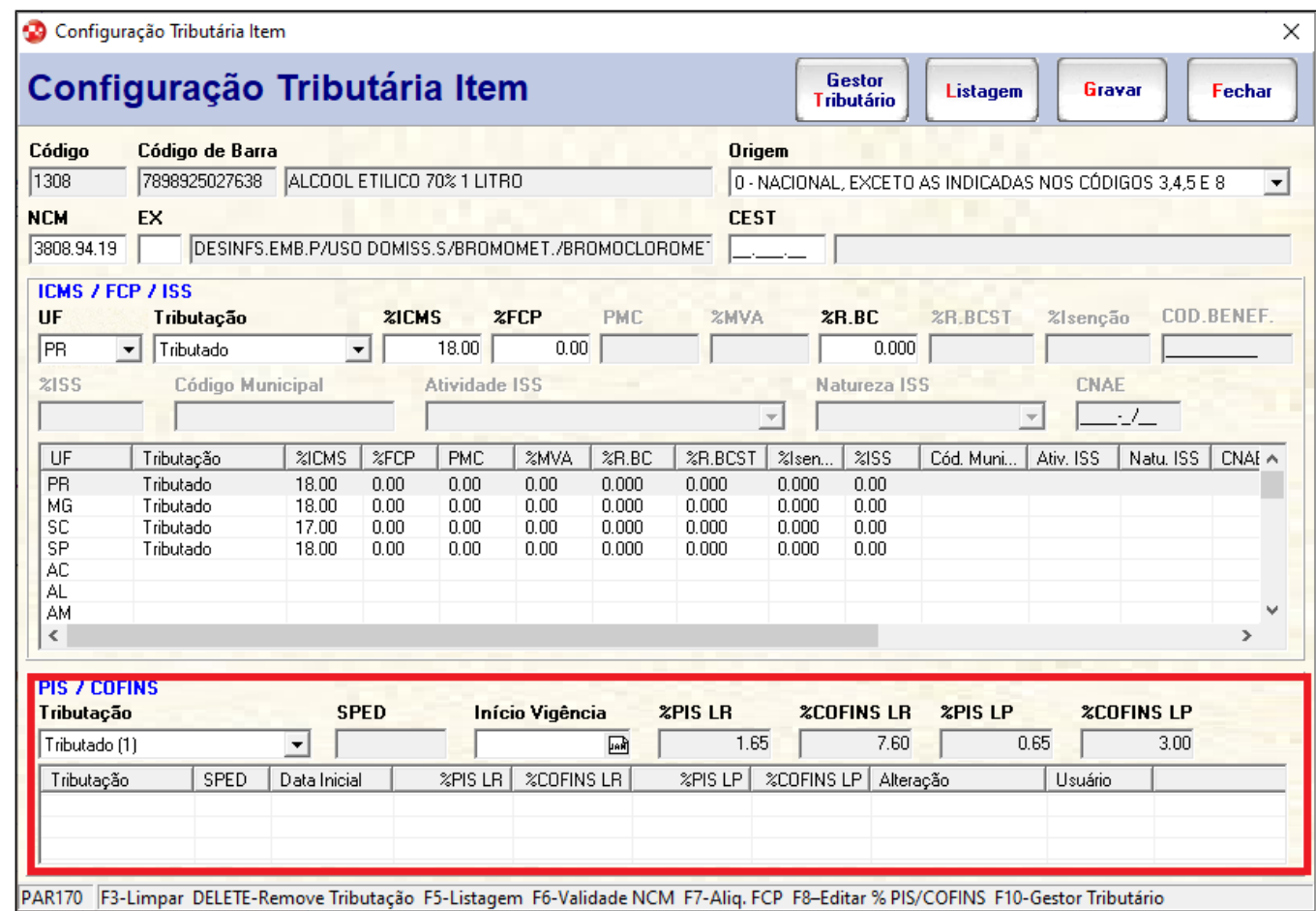

### **Tributações do PIS/COFINS que exigem código de SPED.**

Para as tributações diferente de tributado, será necessário ser informado um código do SPED, conforme tabela abaixo:

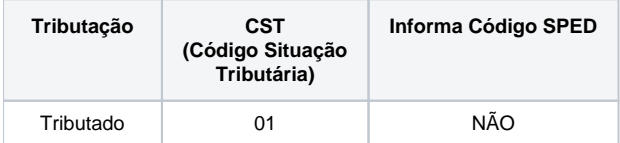

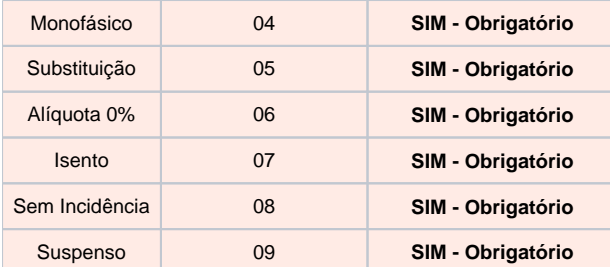

Cada código do SPED pode ser verificado conforme o site da Receita Federal [http://sped.rfb.gov.br/pasta/show/1616.](http://sped.rfb.gov.br/pasta/show/1616) Cada tabela tem um nome especifico e a CST que contém naquela tabela.

Clientes que possuem Gestor Tributário simplesmente podem clicar no Icone GESTOR TRIBUTÁRIO mas, os clientes que não possuem gestor devem setar de forma manual. $\odot$ 

# <span id="page-16-0"></span>**Registro MS Anvisa x NCM**

Esta nova funcionalidade está disponivel na versão 205.200 do Linx Softpharma. A divergência do Registro MS Anvisa x NCM é uma nova tratativa que foi publicada pela NT 2021.004 versão 1.10 sobre a **criação da Regra**  de Validação K01-10 - Regra de validação para obrigar o preenchimento do grupo de medicamento (campo: med) quando o código NCM do produto for de medicamento (NCMs que começam com 3001, 3002, **3003, 3004, 3005 e 3006).** 

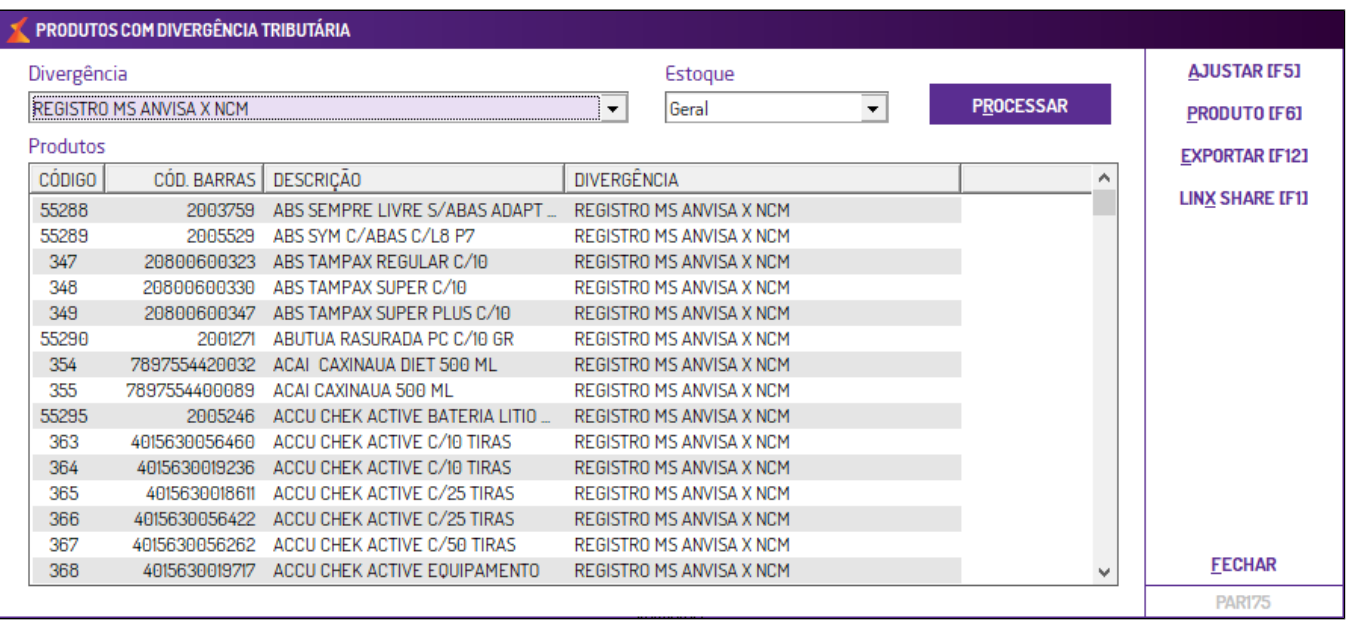

A SEFAZ criou uma nova rejeição 840 contudo, é uma rejeição facultativa por UF, ou seja, pode ser ou não ativado conforme abaixo:

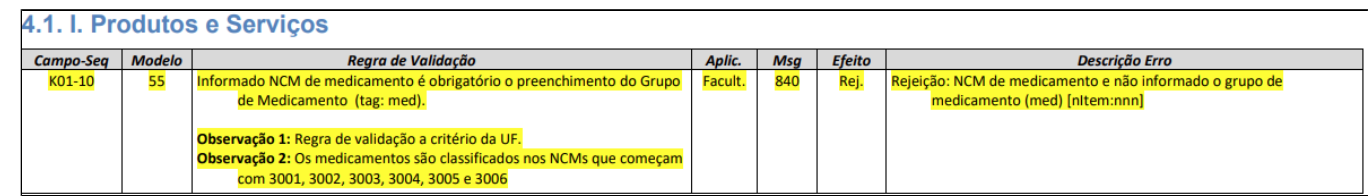

Caso a rejeição seja ativada na sua UF, a SEFAZ vai validar a seguinte informação no XML:

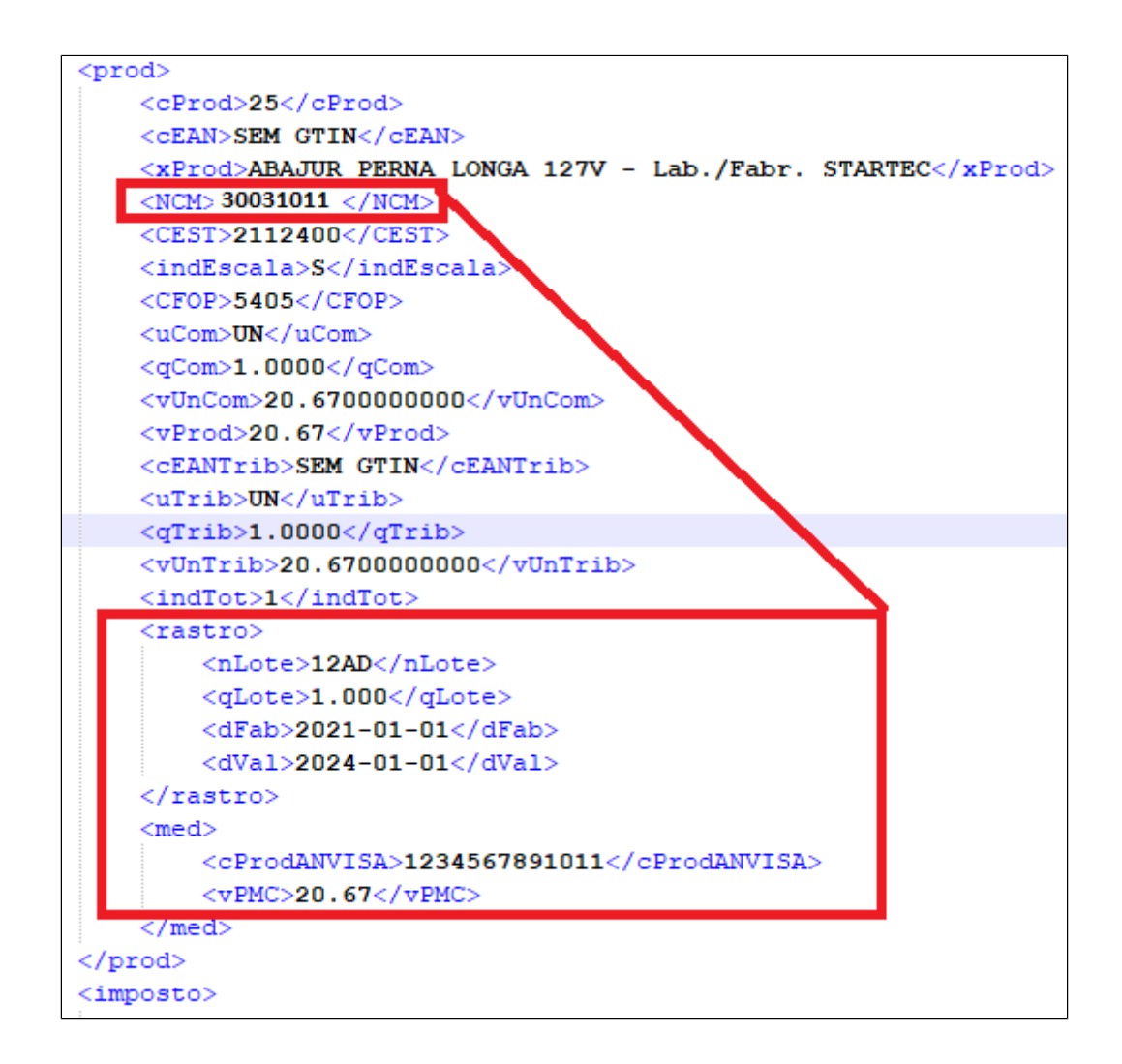

neste momento a SEFAZ vai olhar para os modelos NF-e (modelo 55) mas nada impede de vir algo para NFC-e (65). Como vai ser exigido apenas para modelo 55, isso vai ter impacto em transferência entre filiais, Perda de Mercadoria, Entrada por balanço confronto, devolução e assim sucessivamente, então é preciso ficar atento a isso.

Esta validação vai olhar para dois pontos especificos no cadastro do produto controlado - Substância e se tem lote e vencimento juntamente com o registro MS preenchido.

Na carga inicial vai apresentar os NCMs passados pela SEFAZ, então neste caso o cliente não vai precisar cadastrar e sim apenas verificar se está setado os NCMs corretamente.

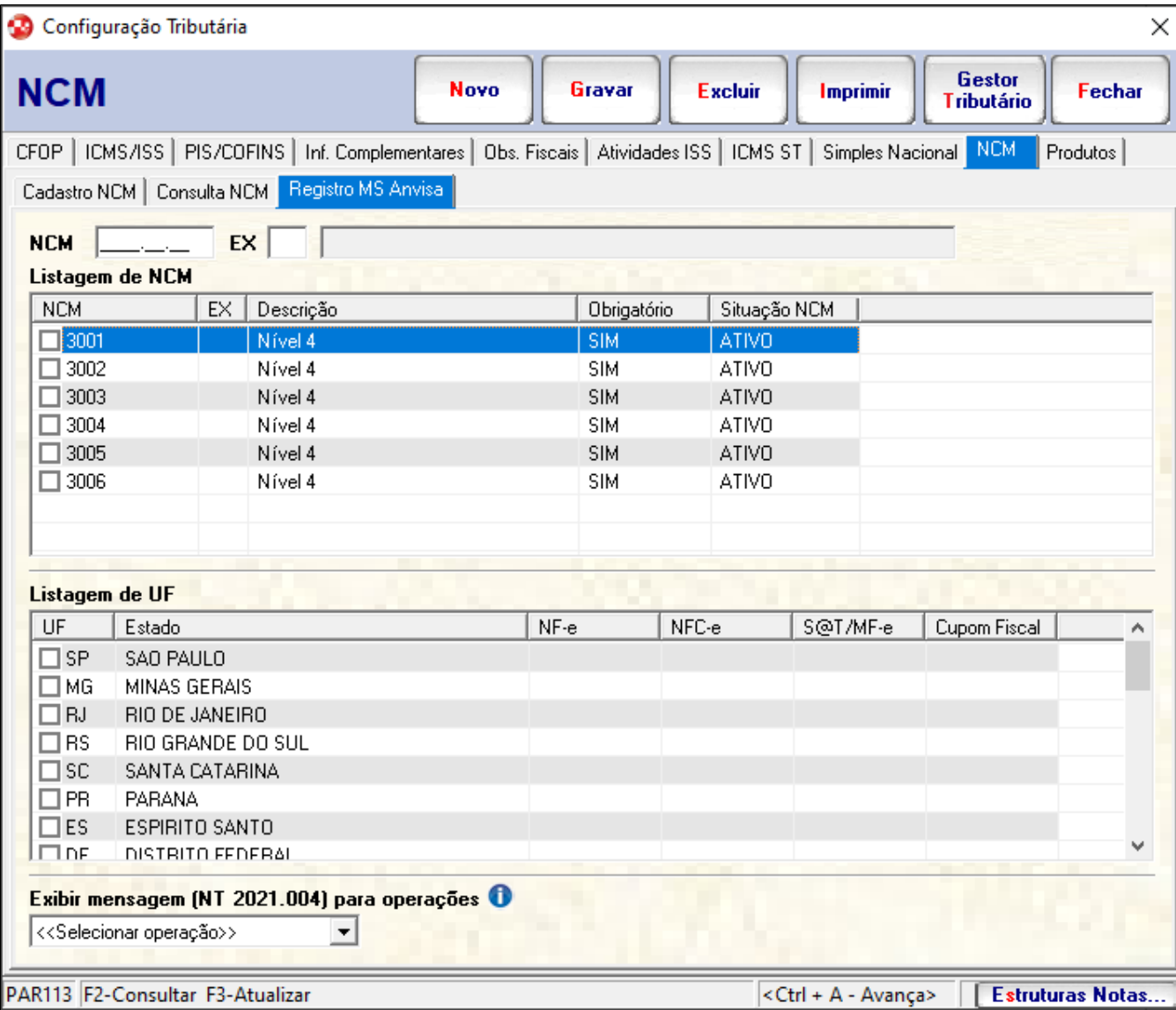

⊕ A divergência só vai aparecer se estiverem setados os NCMs em Parametros > Configuração Tributária, aba NCM, Sub-aba Registro MS Anvisa.

Exemplo: Produto ABS SEMPRE, Cód. Barra 55288.

Neste caso seria interessante 3 situações de validações para entender melhor a situação. Como o registro vai buscar pelos 4 primeiros NCMs, pode ser que suria muitos itens.

**1º Validação:** Validar se o produto está com o NCMs correto, pois pode ter muitos casos que o NCM está divergente, não pertecentes ao grupo de medicamento 3001 a 3006. Neste caso se ajustar o NCM para diferente dos setados na configuração Tributária se ajusta a pendência.

Interessante seria de primeiro momento passar um Gestor em Lote ou Gestor Individual para garantir que está bem atualizado aquele produto. Lembrando que esta alteração de NCM tem que ter a ciência se o produto esta errado, não basta simplesmente mudar sem ter a ciência disso.

**2º Validação:** Caso o NCM estiver correto e dentro das iniciais 3001 a 3006 então neste item é interessante analisar um a um, pois, para a emissão do XML neste caso precisa ir LOTE e o Grupo Medicamento e para isso o cadastro do produto precisa esta com substancia de Controlado ou controle de lote e vencimento com registro MS preenchido corretamente no tipo do produto.

Esta validação é complexa, pois caso foi dado entrada na mercadoria não se atentado para esses NCMs e não informado esses dados e for ativado a rejeição na sua UF, a emissão vai ser rejeitada, então neste caso vai precisar observar o lançamento de entrada de mercadoria e validar se o Fornecedor está enviando esses grupos conforme esses NCMs citados.